## **To download Club V1 Members Hub App and login to top up competition balance :**

1 Search 'Club V1 Members Hub' in App store and download (free)

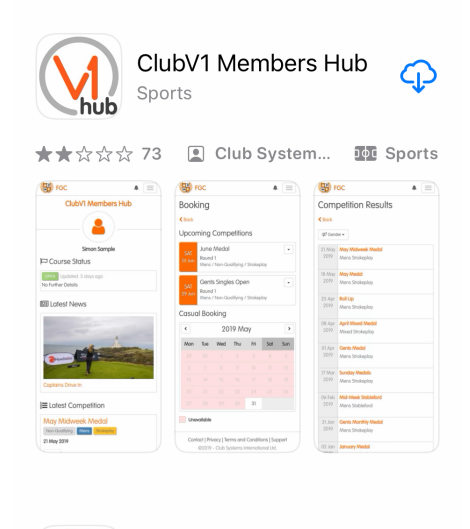

2 Click on 'Passport Log In' (as you do for HDID)

3 Enter your HDID login details

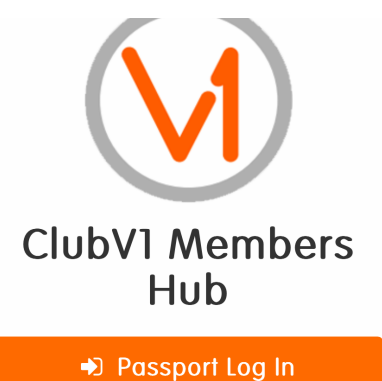

If you already have a HowDidiDo Passport account please click here to log

2 Passport Registration

If you do not have a HowDidiDo Passport

Email

Password

 $\bigcap$  Remember Me

Login to Passport

I've forgotten my password

4 The Hub will open and you can see your details etc

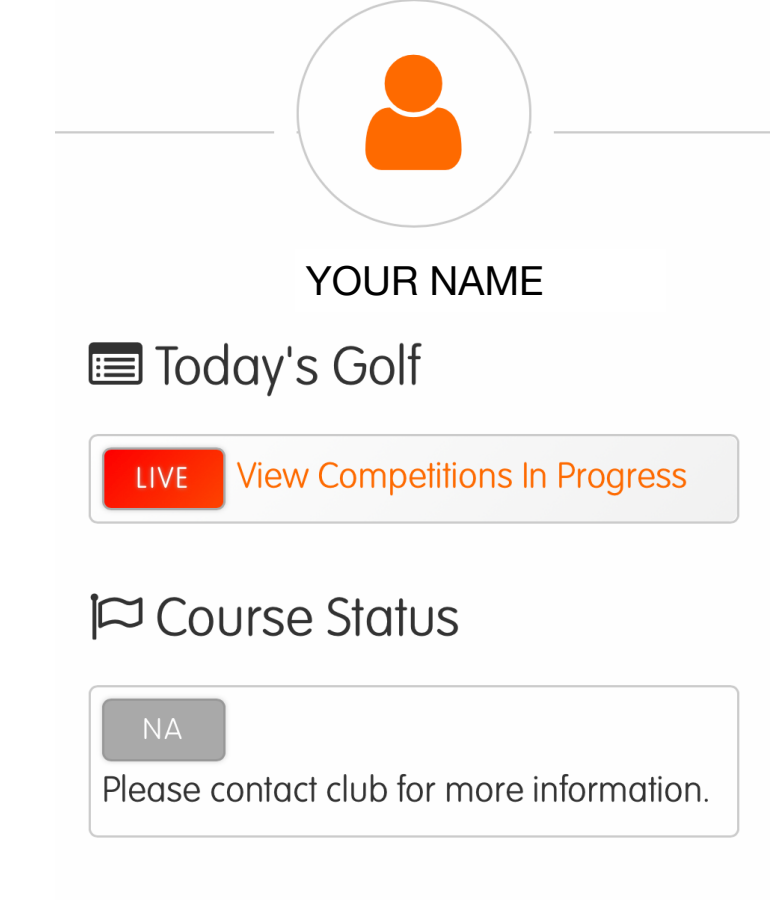

DE Latest News

Show all

5 Scroll down to 'Your Golf' and 'Your Account' where you will see your competition balance

'Click' on Competition Balance

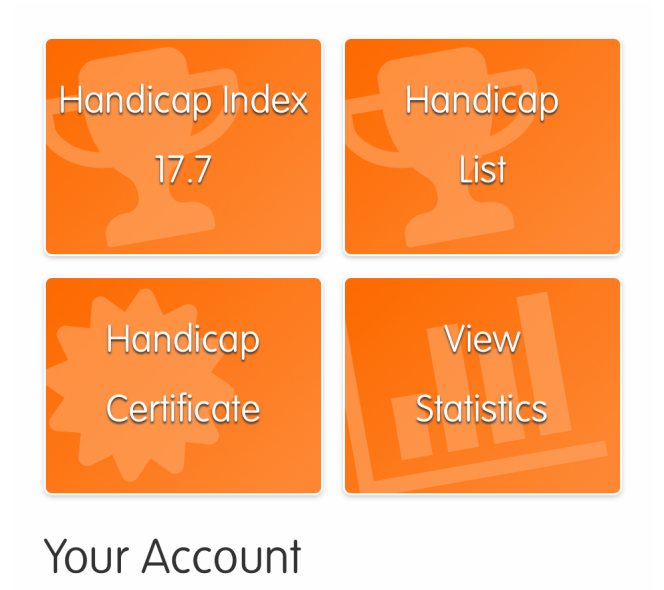

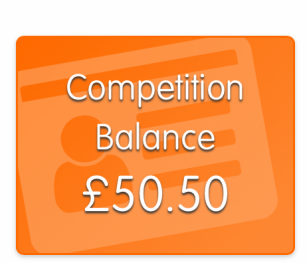

## $\triangle$  Back

6 You will now see your top ups and charges.

'Click' the 'Top Up' button.

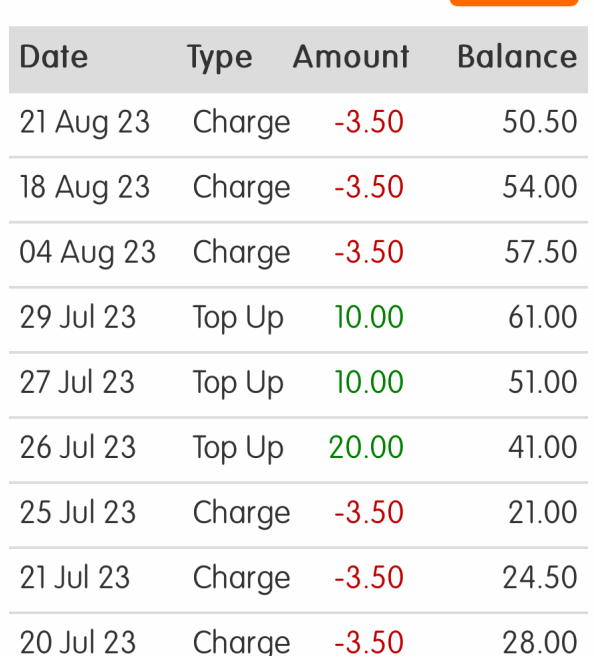

Top up

## **RAMSEY GOLF CLUB**

Welcome Your name

The value you choose here will be added to the competition balance at your club

Please choose an amount or enter a different amount by selecting 'Other' (please note the minimum is £10)

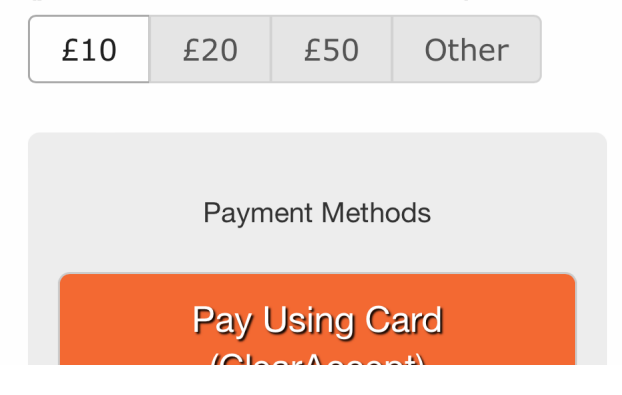

7. Choose an amount to pay, 'click' the payment method and follow the remaining instructions